## Using DocuSign

1) To start the process, select the "Review Document" icon in the email.

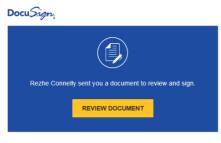

2) Before you begin electronically signing the credit builder loan documents, you will need to select the box indicating that you agree to use electronic records and signatures. Select "Continue".

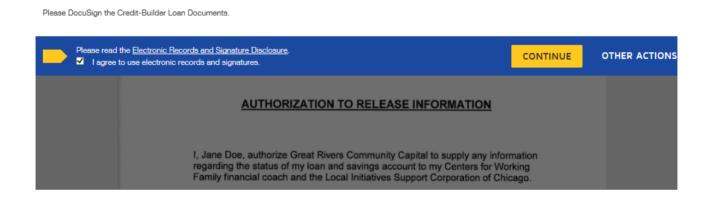

3) Fill in your full name, as well as your initials. These are used to electronically sign your document. Then select "Adopt and Sign".

| Confirm your name, initials, and signature.                                                                                                    |          |                         |
|----------------------------------------------------------------------------------------------------|----------|-------------------------|
| ull Name                                                                                                    | Initials |                         |
| Jane Doe                                                                                                    | JD       |                         |
| ielect Style Draw V V V V V V V V V V V V V V V V V V V                                                                                                    |          | Change Sty              |
| Jane Doe<br>56F358704517443                                                                                                    |          |                         |
| by selecting Adopt and Sign, I agree that the signature and initials will be the electronic rep<br>ny agent) use them on documents, including legally binding contracts - just the same as a |          | all purposes when I (or |

4) Follow the prompts to "sign".

5) Place a check in the appropriate user defined section, enter your name next to Counselor/Analyst, circle "walk-in" or "meeting" and enter the total number of hours spent with the client.

| Loan Tab:                                     |
|-----------------------------------------------|
| Purpose of Loan: 🗹 Credit Building            |
| Transaction type: 🗹 Term                      |
| Interest Type: ALWAYS FIXED                   |
| Collateral: Other Savings account             |
| Collateral Position Collateral: 🗹 1           |
| Collateral Estimate Market Value: \$300.00    |
| User Defined:                                 |
| Is Client Female Headed Household? Types T No |
| Is Client Low-income (under 80%)? 🏳 Yes 🏳 No  |
| Contacts:                                     |
| Counselor/ Analyst: Rezhe Connelly            |
| Type: Walk-in/ Meeting                        |
| Total Hours Spent with Client:                |

6) Select finish. The document will be automatically emailed to twinaccounts@justinepetersen.org, the client, and the financial coach. You do not need to mail a copy to Great Rivers Community Capital.

7) You will be asked to sign up for DocuSign, this is optional. (select "no thanks").

## The document is now complete. Thank you!